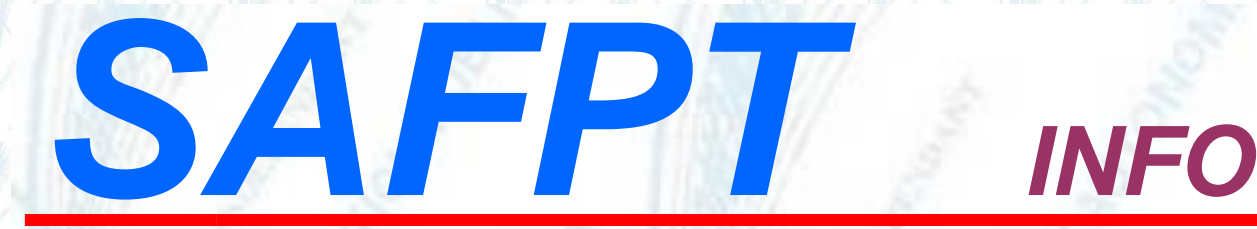

#### **Simulation de calcul par vos Communes**

La simulation de calcul est une étude anticipée des droits à la retraite sur la base d'une carrière acquise ou projetée à une date de départ souhaitée. Elle présente des simulations du montant de la pension sur la base d'un projet personnel de fin de carrière.

Les services « Estimation de calcul » et « Simulation de retraite CNRACL » sont accessibles dans la plateforme [PEP's,](https://plateforme-employeurs.caissedesdepots.fr/espace-prive/plateforme/#/public/accueil) thématique Droits à pensions.

Le Comptes Individuels Retraite (CIR) de l'agent doit être dument complété pour permettre une simulation fiable.

Une fois la simulation lancée, vous disposez de 3 documents :

- Résultat de la simulation par période de 6 mois (PDF synthèse),
- Informations principales (PDF simplifié),
- ✓ Présentation de toutes les informations de calcul (PDF détaillé).

Pour vous accompagner dans votre appropriation de ce nouveau service, reportez-vous à l'aide à votre disposition dans la plateforme PEP's :

- ➢ *Pas -à- pas « Nouveau service de [simulation](https://politiques-sociales.caissedesdepots.fr/sites/default/files/peps-simuler-retraite-cnracl_0.pdf) de retraite CNRACL »,*
	- ➢ *Webinaire « Simulation de retraite CNRACL – [présentation](https://picteo.caissedesdepots.fr/cdc/embed/public/284807) du service »*
	- ➢ *Webinaire « Comment effectuer une [simulation](https://picteo.caissedesdepots.fr/cdc/embed/public/284839) ? »*

➢ *FAQ « PEP's- [simulation](https://politiques-sociales.caissedesdepots.fr/sites/default/files/peps-simulation-retraite-faq.pdf) de pension CNRACL- foire aux questions ».*

**VWW.SAFPT.ORG** (Libre-Autonome-Indépendant Droits Obligation **Défense** Information

**Politiques** sociales.

## **Nouveau service de simulation de retraite CNRACL**

*Version janvier 2024* 

# employeurs<br>publics

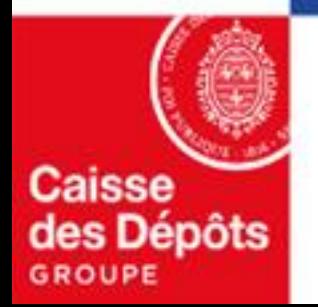

#### **Sommaire**

**Présentation du nouveau service de simulation de retraite CNRACL & accès via la plateforme PEP's 01**

#### **Les différentes étapes du lancement d'une simulation 02**

- **La résolution des anomalies (si nécessaire)**
- **La saisie de la famille (et des bonifications éventuelles)**
- **La projection de carrière**
- La vérification des trimestres auprès des autres régimes

**03 Le lancement du résultat de la simulation et l'accès aux documents PDF**

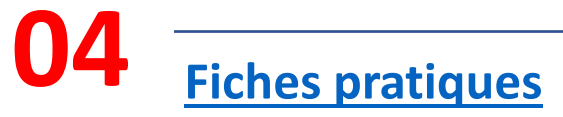

# 01

**Présentation du nouveau service de simulation de retraite CNRACL & accès via la plateforme PEP's**

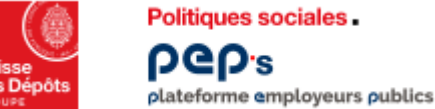

### **Présentation du service de simulation de retraite CNRACL**

**Les 5 principes de fonctionnement du simulateur :** 

- **1. Pouvoir faire des projections de carrière dans un principe de bac à sable, c'est-à-dire que la simulation ne sera pas enregistrée dans l'outil :**
	- La simulation s'appuie sur les données du Compte Individuel Retraite (CIR), exceptées les périodes en anomalie.
	- **Les données du CIR peuvent être ajustées, modifiées, dans l'outil de simulation mais ne sont pas enregistrées dans le CIR.**
	- La simulation est conservée 60 jours dans l'applicatif, sauf en cas de nouvelle simulation, ou en cas de suppression.
	- Seuls les décomptes de simulation sous format PDF pourront être conservés en les numérisant ou en les imprimant.
- **2. Un processus autonome** :
	- La simulation pourra être demandée alors qu'une liquidation de pension est en cours d'étude ou terminée (Une fois l'agent pensionné, les simulations pourront être faites sur demande par le pôle expertise de la CNRACL).
- **3. Un résultat de synthèse par pas de 6 mois** à compter de l'âge d'ouverture des droits à pension de l'assuré jusqu'à la limite d'âge de son emploi.
- **4. La possibilité d'effectuer une estimation détaillée ou simplifiée pour une date de départ précise**.
- **5. 3 documents issus de la simulation** :
	- 1. Le PDF de synthèse présentant le résultat de la simulation par pas de 6 mois.
	- 2. Le PDF détaillé faisant apparaitre toutes les informations de calcul.
	- 3. Le PDF simplifié faisant apparaitre uniquement les informations principales.

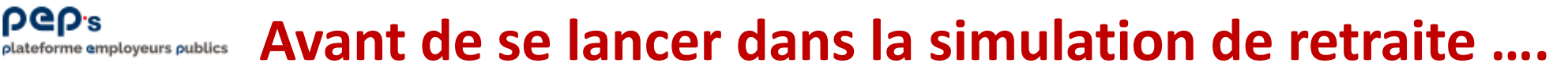

#### **En amont de la simulation** :

**DGD's** 

**Politiques sociales** 

I**l est préconisé de mettre à jour le CIR de l'agent** et notamment de corriger les anomalies carrière via le service **« Gestion des anomalies carrière ».** 

**Pourquoi** ? Car les données du CIR sont rapatriées comme point de départ de la simulation.

Sont concernées :

- Dès à présent, les informations relatives à la carrière, exceptées les périodes en anomalie
- à compter de juin 2024, la famille, les bonifications et le handicap.

Cette mise à jour du CIR n'est cependant pas obligatoire pour lancer la simulation : les informations manquantes pourront être renseignées dans le simulateur, sans prise en compte dans le CIR.

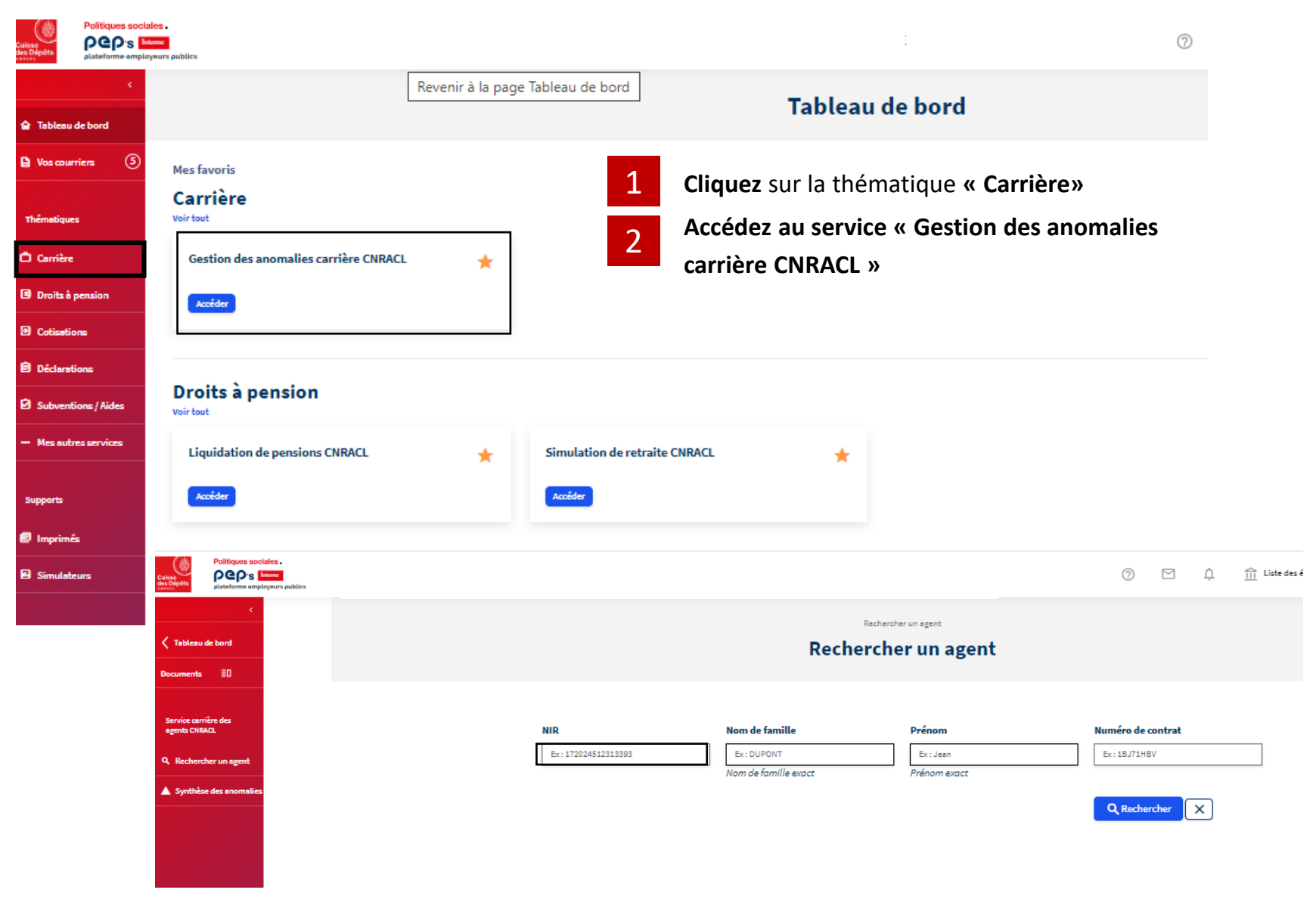

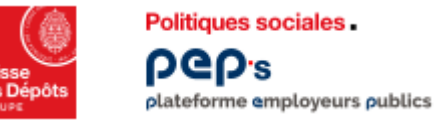

1

#### **Accès au service de simulation de retraite CNRACL Tableau de bord PEP's**

Le nouveau simulateur de pension CNRACL est destiné aux employeurs publics territoriaux et hospitaliers cotisants à la CNRACL et il est accessible via la plateforme PEP's dans la rubrique « Droits à pension »

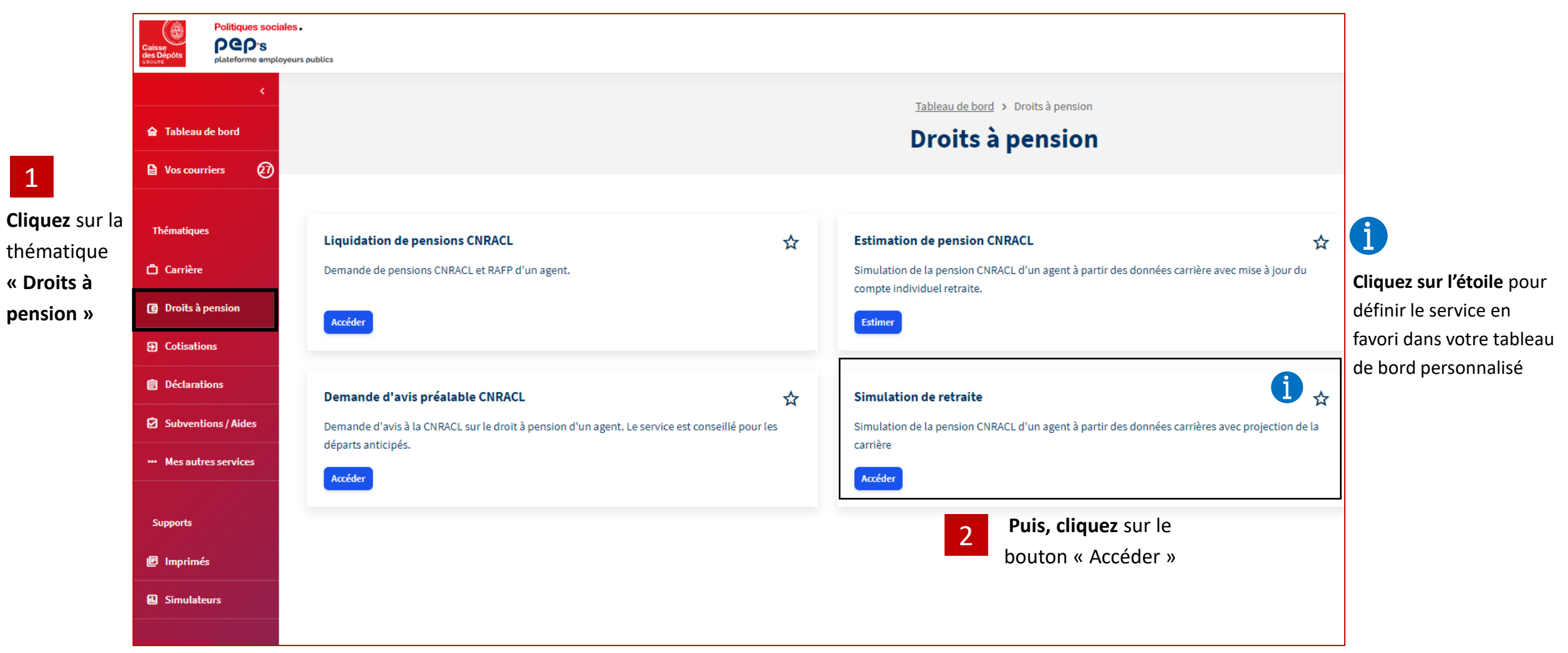

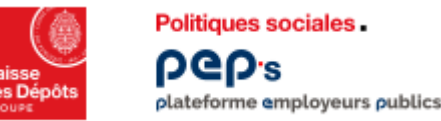

#### **Accès au service de simulation de retraite CNRACL Démarrer, poursuivre ou accéder à une simulation**

- **1 ère situation** : si aucune simulation n'existe pour cet agent, vous arrivez directement dans l'onglet de synthèse des anomalies :
- les informations du CIR sont rapatriées et restituées dans l'onglet « Carrière »
- les données familles et/ou bonifications doivent être saisies
- les durées des autres régimes transmises par le RGCU (le Répertoire de Gestion des Carrières Uniques) sont restituées dans l'onglet « Carrière », page « Durées autres régimes »

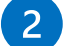

**2 ème situation** : si une simulation existe pour cet agent (qu'elle soit en cours ou terminée), ce message d'information apparait :

Vous pouvez alors :

- **Poursuivre/reprendre la simulation en cours** : les données du CIR et du RGCU ne seront pas rechargées (ce seront centre connergées au démarrage de la simulation
- ou **démarrer une nouvelle simulation , dans ce cas :** 
	- toutes les données du CIR et du RGCU seront rechargées
	- les données familles et/ou bonifications devront être saisies de nouveau (jusqu'en juin 2024).

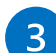

**3 ème situation** : si un gestionnaire de la CNRACL, ou bien un employeur, **est en train de faire** une simulation pour cet agent, **la simulation est verrouillée pendant une durée de 4 heures** à partir de la dernière action du gestionnaire. L'accès est alors possible uniquement en consultation. Le message d'information est le suivant :

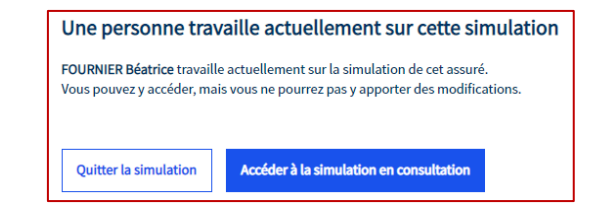

Une simulation est déjà en cours

Poursuivre la simulation en cours

FOURNIER Béatrice a saisi des données sur la simulation de cet assuré le 02/06/2023. Souhaitez-vous poursuivre cette simulation ou en démarrer une nouvelle ?

Important : les données existantes seront perdues si vous démarrez une nouvelle simulation.

Démarrer une nouvelle simulation

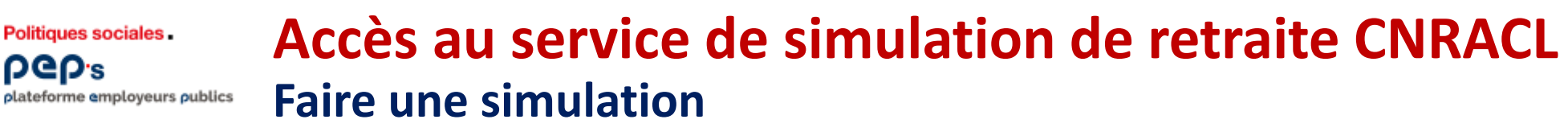

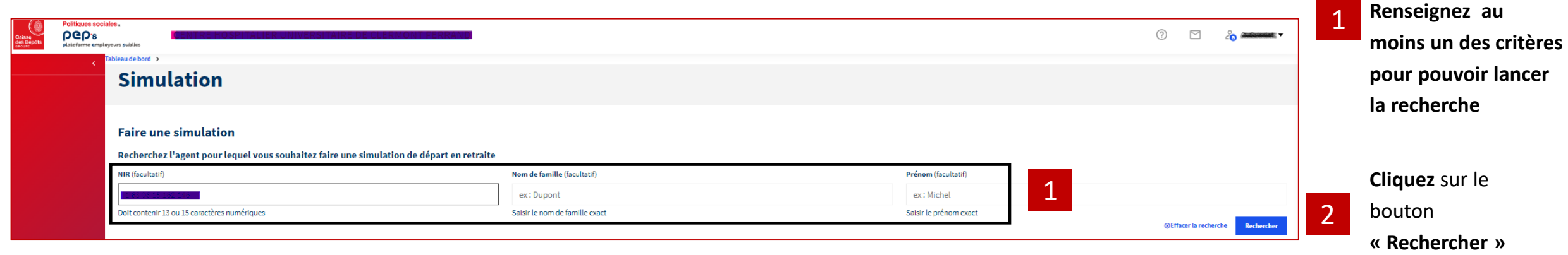

Si l'agent est trouvé, la page ci-dessous s'affiche sinon vous avez le message d'erreur suivant A Nous n'avons pas trouvé de résultats

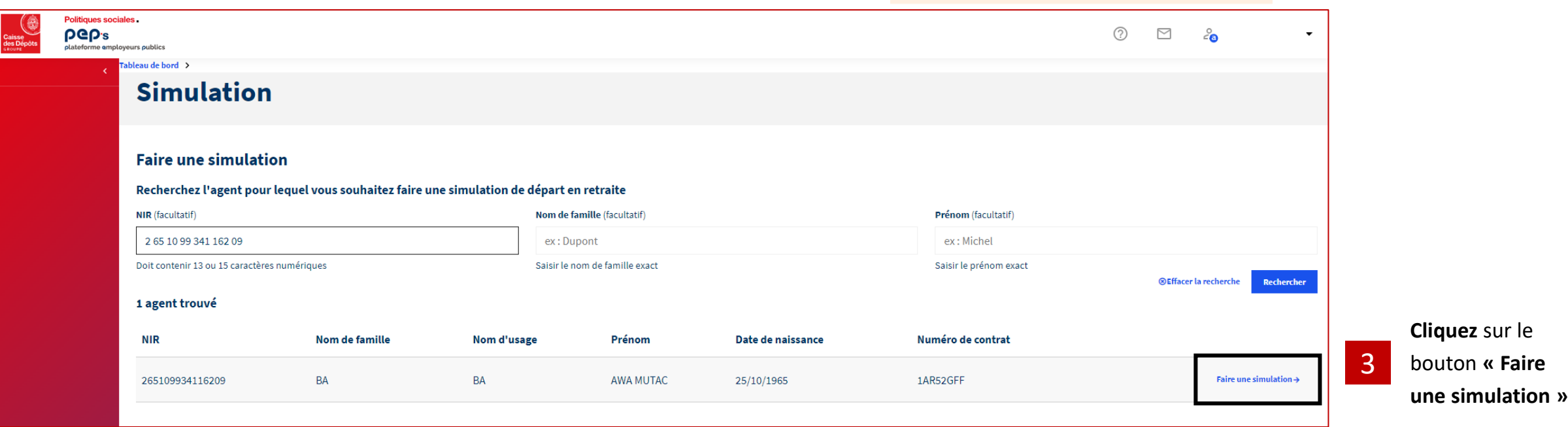

Politiques sociales.

**DGD's** 

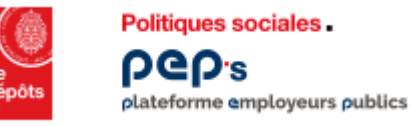

#### **Accès au service de simulation de retraite CNRACL Démarrer une nouvelle simulation**

61

La création d'une nouvelle simulation permet de charger les données du Compte Individuel Retraite (CIR) de l'agent dans l'outil et d'accéder à la page d'accueil de la **simulation** :

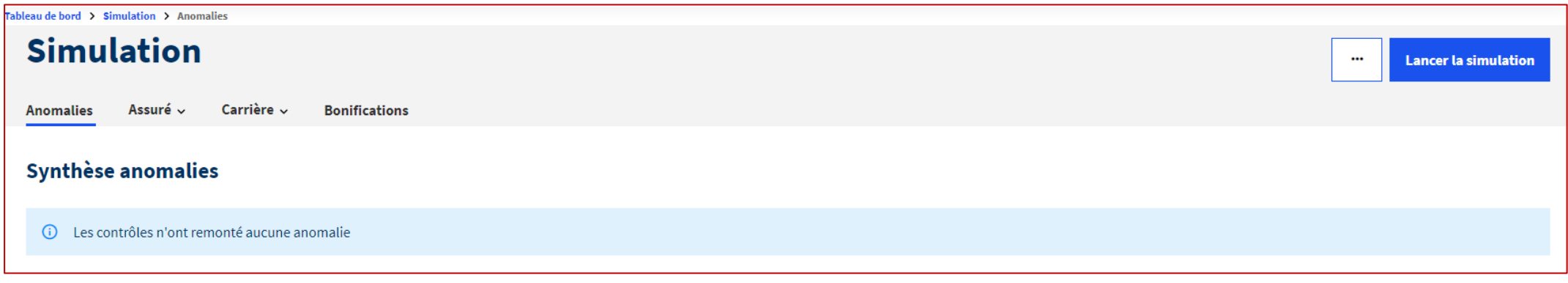

• **Anomalies :** présente la synthèse des anomalies détectées sur les données **avant le lancement de la simulation**.

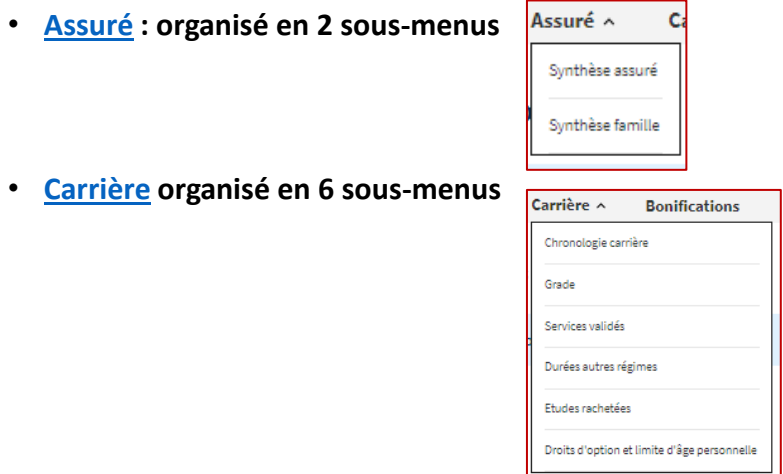

• **Bonifications**

Dans chacun de ces onglets, vous pouvez compléter, modifier les données dans un principe de bac à sable, c'està-dire que ces données ne seront pas enregistrées dans le CIR de l'assuré.

Vous pouvez également faire des projections de carrière et de grade afin d'accompagner au mieux l'agent dans son projet de retraite.

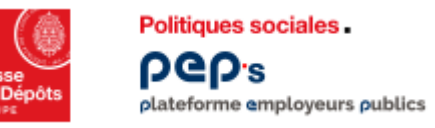

**La résolution des anomalies (si nécessaire) avant lancement de la simulation 1/2**

**Si la simulation n'a détecté aucune anomalie sur les données : un bandeau bleu d'information s'affiche à l'ouverture de la page d'accueil** 

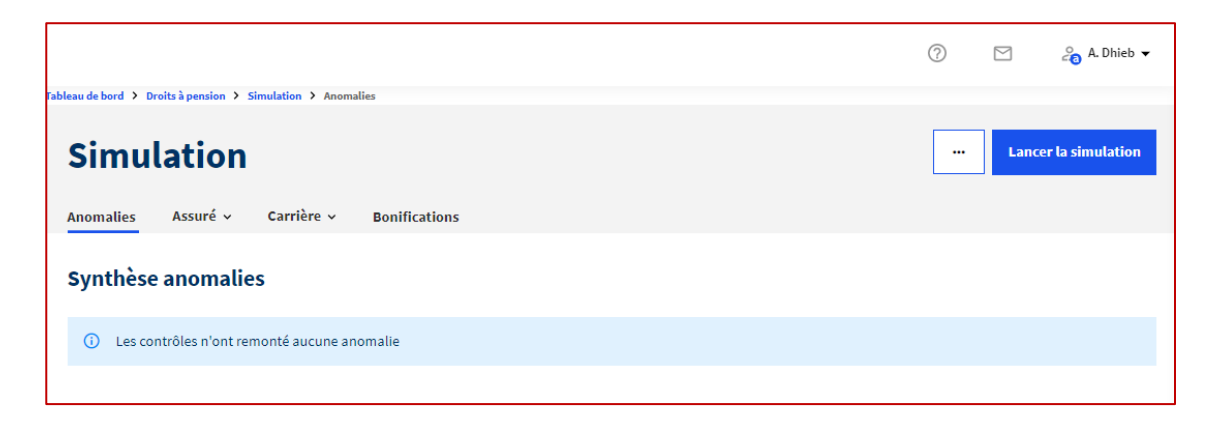

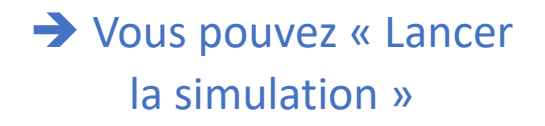

**Si la simulation a détecté des anomalies sur les données : un bandeau rouge s'affiche avant le lancement de la simulation**

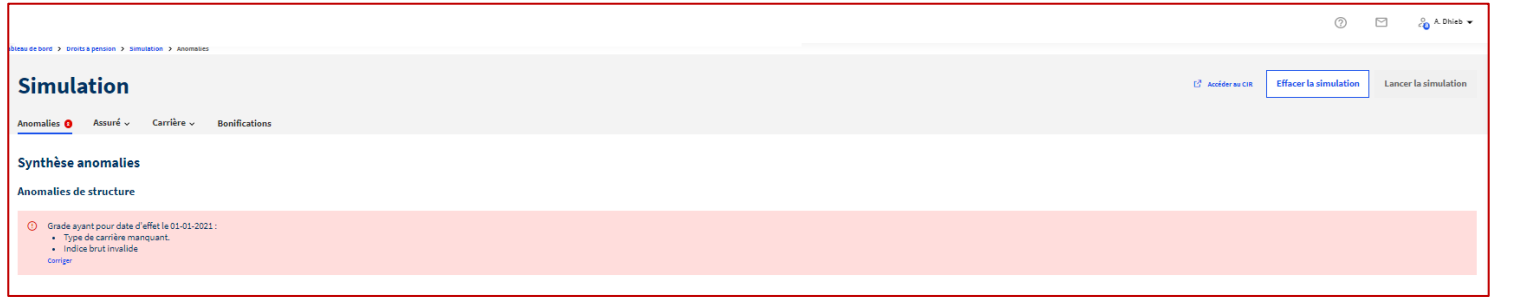

**→ La correction des** anomalies est nécessaire pour pouvoir lancer la simulation.

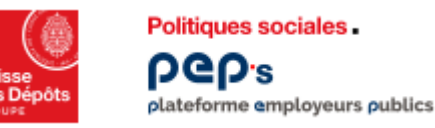

**La résolution des anomalies (si nécessaire) avant lancement de la simulation 2/2**

Les anomalies à traiter sont matérialisées par une alerte dans un bandeau rouge soit :

• Sur la page d'accueil, dans **la synthèse des anomalies** remontées à la suite du chargement du Compte Individuel Retraite (CIR)

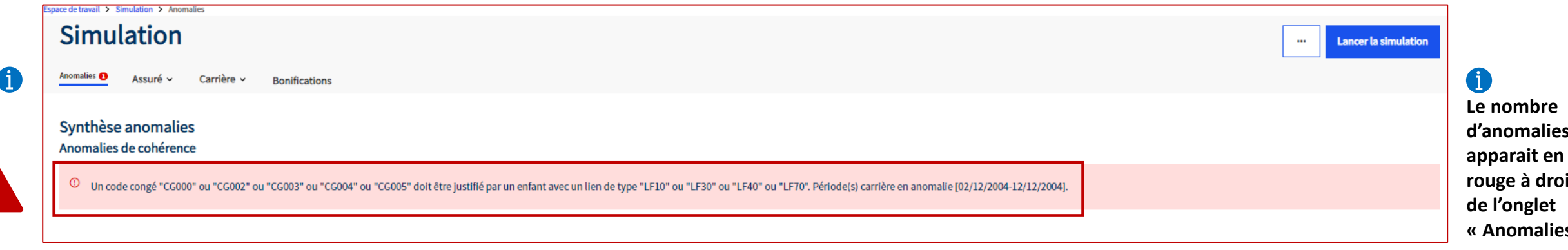

• Soit sur les pages lorsque vous avez saisi une donnée erronée : cf. exemple ci-dessous lors de la saisie des données de famille

![](_page_12_Picture_69.jpeg)

![](_page_13_Picture_0.jpeg)

1

#### **Les différentes étapes du lancement d'une simulation La saisie de la famille - Renseigner ou Modifier la famille**

**Il est possible de renseigner (ou modifier) la famille dans le simulateur**. Les modifications enregistrées n'auront aucun impact sur le CIR de l'assuré.

**Cliquez sur Assuré puis sur Synthèse famille pour accéder au détail de la famille de l'assuré** 

![](_page_13_Picture_114.jpeg)

Vous démarrez une nouvelle simulation ➔ aucune donnée n'est renseignée

![](_page_13_Picture_115.jpeg)

Vous avez fait le choix de poursuivre/reprendre une simulation ( $cf. 2<sup>eme</sup> situation/Page 6$ ), des données sont renseignées :

![](_page_13_Picture_116.jpeg)

le bandeau de synthèse indique que l'assuré a élevé 3 enfants et a eu 2 conjoints

Représentation des unions et indication des enfants rattachés à ces unions

![](_page_14_Picture_0.jpeg)

#### **Les différentes étapes du lancement d'une simulation La saisie de la famille - Ajouter un conjoint et un enfant 1/3**

![](_page_14_Picture_60.jpeg)

![](_page_15_Picture_0.jpeg)

#### **Les différentes étapes du lancement d'une simulation La saisie de la famille - Ajouter un conjoint et un enfant 2/3**

![](_page_15_Picture_104.jpeg)

![](_page_16_Picture_0.jpeg)

#### **Les différentes étapes du lancement d'une simulation La saisie de la famille - Ajouter un conjoint et un enfant 3/3**

![](_page_16_Picture_119.jpeg)

![](_page_17_Picture_0.jpeg)

**La saisie de la famille - Supprimer ou Modifier un conjoint ou un enfant**

![](_page_17_Picture_69.jpeg)

![](_page_17_Picture_4.jpeg)

![](_page_17_Picture_70.jpeg)

Û

![](_page_17_Picture_7.jpeg)

![](_page_18_Picture_0.jpeg)

**Anomalies** 

 $\begin{array}{c} \circ \\ \circ \\ \circ \end{array}$ 

 $\Box$   $\Theta$  $\Box$   $\odot$  $\begin{array}{c} \square \end{array}$  $\Box$   $\odot$  $\begin{array}{ccc} \square & \odot \end{array}$  $\Box$   $\odot$  $\Box$   $\odot$ 

#### **Les différentes étapes du lancement d'une simulation La projection de carrière - Accéder à la chronologie carrière**

![](_page_18_Picture_118.jpeg)

![](_page_19_Picture_0.jpeg)

#### **Les différentes étapes du lancement d'une simulation La projection de carrière - Modifier une période**

**Pour prolonger la carrière de l'agent, vous pouvez :**

- **Modifier la date de fin de la dernière période (cf. ci-dessous)**
- **Dupliquer une période de la carrière et modifier les données pour prendre en compte les évolutions du régime de travail de l'agent**
- **Ajouter une période**

 $\odot$  Ajouter une période

Dans le cas où l'agent n'envisage pas de modifier son régime de travail, **modifier uniquement la date de fin de la dernière période de la carrière**. Pour cela, vous cliquez sur le bouton modifier de la ligne de carrière que vous souhaitez prolonger :

![](_page_19_Picture_127.jpeg)

Sur l'écran « Modifier une période » qui vient de s'ouvrir, **vous modifiez la date de fin de la période** :

![](_page_19_Figure_10.jpeg)

Vous devez dérouler l'ascenseur jusqu'au bas de l'écran et cliquer sur **« Appliquer les modifications »** :

![](_page_19_Picture_12.jpeg)

Sur l'écran Chronologie carrière, **un bandeau vert vous informe de la prise en compte de la modification effectuée.**

![](_page_19_Picture_128.jpeg)

![](_page_20_Picture_0.jpeg)

#### **Les différentes étapes du lancement d'une simulation La projection de carrière - Dupliquer une période**

**Dans le cas où l'agent envisage de changer son régime de travail avant son départ à la retraite, il est possible de dupliquer une période et modifier les données pour prendre en compte les modifications envisagées par l'agent.** 

![](_page_20_Picture_52.jpeg)

![](_page_21_Picture_0.jpeg)

#### **Les différentes étapes du lancement d'une simulation La projection de carrière - Ajouter une période**

![](_page_21_Picture_30.jpeg)

![](_page_22_Picture_0.jpeg)

#### **Les différentes étapes du lancement d'une simulation La projection de carrière – Grade**

![](_page_22_Picture_97.jpeg)

![](_page_23_Picture_0.jpeg)

**La vérification des trimestres auprès des autres régimes**

![](_page_23_Picture_31.jpeg)

![](_page_24_Picture_0.jpeg)

**Vérifiez également les services validés**, les **études rachetées** ou encore des **droits d'option** et **limite d'âge personnelle** et si besoin, modifiez les ou ajoutez-en.

![](_page_24_Picture_32.jpeg)

# 03 **Le lancement du résultat de la simulation et l'accès aux documents PDF**

![](_page_26_Picture_0.jpeg)

## **Le lancement du résultat de la simulation**

#### **Lancer la simulation - Résultat de la simulation 1/2**

![](_page_26_Picture_136.jpeg)

**La page « Résultat de la simulation » se compose en plusieurs parties : Vos scénarios, Détail départ au plus tôt, Synthèse, Bonifications & majorations.** 

![](_page_26_Picture_137.jpeg)

**Vos scénarios :** La simulation aboutit dans un premier temps à un résultat pour un départ au plus tôt à la retraite de l'assuré. Ici, le simulateur a trouvé pour l'assuré un départ à la retraite possible **à compter du 06/11/2023** (date d'ouverture du droit) au titre de **Fonctionnaire sédentaire** (motif d'ouverture du droit).

- 
- La date à partir de laquelle il pourra bénéficier d'une **surcote**,
- Sa **limite d'âge** déterminée en fonction de sa catégorie d'emploi, et éventuellement de ses droits d'option.

![](_page_27_Picture_0.jpeg)

#### **Le lancement du résultat de la simulation Résultat de la simulation 2/2**

La synthèse présente, tous les 6 mois (avec un pas de 6 mois), l'estimation de la pension de l'assuré à compter de sa date de départ au plus tôt avec pour chacune de ces dates :

- Les montants mensuels brut et net estimés de la pension avec et sans tenir compte des suppléments et accessoires de pension.
- Et au regard de chaque date, l'âge de l'assuré, et les éléments de calcul de la pension.

 $\overline{2}$ **Le Détail des suppléments et accessoires de pension** : Ce tableau fait apparaitre le détail des suppléments et accessoires de pension dont bénéficie l'assuré.

#### **Le tableau des Bonifications et majorations pour enfants**  $\overline{3}$

![](_page_27_Picture_68.jpeg)

### **Le lancement du résultat de la simulation**

![](_page_28_Figure_1.jpeg)

![](_page_28_Figure_2.jpeg)

![](_page_28_Picture_3.jpeg)

![](_page_28_Picture_4.jpeg)

**Politiques sociales**.

plateforme employeurs publics

**DGD's** 

![](_page_29_Picture_0.jpeg)

#### **Le lancement du résultat de la simulation Editer la synthèse 1/2**

**Editer la synthèse** permet de générer le PDF de synthèse. C'est le reflet de l'écran de résultat de la simulation par pas de 6 mois à compter :

- du premier jour du mois suivant la date d'ouverture du droit si celle-ci est différente d'un premier jour du mois,
- du premier jour du mois suivant la date du jour si la date d'ouverture du droit est antérieure à la date du jour,
- de la date d'ouverture du mois si celle-ci est supérieure à la date du jour et égale au premier jour du mois.
	- Le dernier pas correspond au premier jour du mois suivant le lendemain de la date de fin de la dernière période saisie dans la chronologie carrière, même si le dernier pas est inférieur à 6 mois.

**Accès :** on accède au PDF de synthèse **en cliquant sur le bouton sur fond blanc « Editer la synthèse »** se trouvant en haut à droite de l'écran Résultat :

![](_page_29_Picture_77.jpeg)

![](_page_30_Picture_0.jpeg)

#### **Le lancement du résultat de la simulation Editer la synthèse 2/2**

Une fenêtre s'ouvre dans laquelle il est possible d'indiquer un commentaire qui apparaitra dans le PDF.

Vous devez **cliquer sur le bouton « Editer »** pour confirmer votre demande :

![](_page_30_Picture_4.jpeg)

**CNRACL** SIMULATION DE PENSION A DIFFERENTES DATES ius evotbáticus átoblis la 18/11/2022 ш Le simulateur affiche un montant de pension avant retenue de la CSG, de la CRDS et de la CASA. Le montant est établi sur la base de la valeur du point fonction publique au jour de la simulation. Ce montant, obtenu à partir des renseignements inscrits dans le compte et ajoutés par le gestionnaire à des fins de simulation n'a qu'une valeur indicative. Seule la délivrance d'un titre de pension à l'issue d'un examen par la la CNRACL du dossier d'activité, vaudra reconnaissance des droits. Date d'ouverture du droit Date d'ouverture : 06/02/2022 Motif d'ouverture de droit : Fonctionnaire sédentaire Date de première pension autre régime :

![](_page_30_Picture_6.jpeg)

**Le fichier d'accès au PDF apparait en bas à gauche de l'écran de Résultat.** 

**Cliquez pour dessus l'ouvrir** :

![](_page_31_Picture_0.jpeg)

#### **Le lancement du résultat de la simulation Editer la simulation détaillée 1/2**

**Editer la simulation détaillée** permet de générer un PDF détaillé et/ou simplifié à partir d'une date de départ donnée, accompagné si on le souhaite d'une lettre d'accompagnement.

#### **Différence entre PDF détaillé et PDF simplifié :**

Le PDF détaillé est le document de référence qui permet de retrouver **toutes les données permettant de justifier un calcul.** Il peut être aussi bien envoyé à un assuré, qu'être utilisé en gestion pour répondre à une demande de renseignements notamment en matière de départs anticipés (carrières longues, catégories actives, parents de 3 enfants, fonctionnaires handicapés). En effet, on y trouve plus d'informations que dans le PDF simplifié, et notamment :

- Les durées en constitution,
- Les durées d'assurance cotisées, plafonnées,
- Quel que soit le motif de départ calculé par le simulateur, la durée totale des congés pour raison de santé,
- Et une annexe avec le détail des éléments de calcul de certains suppléments et majorations, ainsi que du Minimum garanti.

Si l'on souhaite une version de PDF plus simple, moins technique et plus abordable pour l'assuré, le PDF simplifié est plus adapté.

C'est un document qui convient pour des carrières simples de type sédentaire avec un départ à l'âge légal par exemple.

![](_page_32_Picture_0.jpeg)

#### **Le lancement du résultat de la simulation Editer la simulation détaillée 2/2**

#### **L'accès :**

Pour accéder à ces documents, il faut **cliquer sur le bouton « Editer la simulation détaillée »** sur fond bleu se trouvant en haut à droite de l'écran Résultat :

![](_page_32_Picture_4.jpeg)

Une fenêtre s'ouvre dans laquelle vous retrouvez **les dates clés concernant le départ à la retraite de l'agent** que sont :

- La date d'annulation de la décote,
- La date de début de surcote
- Et la limite d'âge.

Pour obtenir la simulation détaillée, vous devez indiquer la date de la pension souhaitée, le type d'édition (simplifié et/ détaillé), et éventuellement une lettre d'accompagnement.

Vous devez cliquer sur le bouton Editer :

![](_page_32_Picture_115.jpeg)

![](_page_33_Picture_0.jpeg)

#### **Le lancement du résultat de la simulation Ajouter un scénario de départ 1/4**

La simulation aboutit dans un premier temps à un résultat **pour un départ au plus tôt** à la retraite de l'assuré.

Le simulateur a déterminé :

• une date d'ouverture du droit (au motif « **départ anticipé pour parents de 3 enfants »)** au **1 er mai 2006.** 

• une date de départ à la retraite possible **à compter du 1er avril 2023.** 

![](_page_33_Picture_58.jpeg)

![](_page_34_Picture_0.jpeg)

#### **Le lancement du résultat de la simulation Ajouter un scénario de départ 2/4**

Il est possible d'estimer les droits de l'assuré **en ajoutant à l'écran Résultat un autre scénario** déterminé en fonction d'autres motifs d'ouverture des droits afin de comparer les résultats, et de sélectionner ainsi le motif le plus intéressant pour l'agent.

#### • **Accès et résultat**

Pour cela, vous devez cliquer sur la fonction « Ajouter un scénario » qui se trouve en haut à droite de l'écran Résultat, sous le bouton « Editer la simulation détaillée » :

![](_page_34_Picture_65.jpeg)

La fenêtre Ajouter un scénario s'ouvre :

![](_page_34_Picture_66.jpeg)

![](_page_35_Picture_0.jpeg)

#### **Le lancement du résultat de la simulation Ajouter un scénario de départ 3/4**

![](_page_35_Picture_2.jpeg)

En cliquant dans la zone de sélection du Motif d'ouverture du droit, s'affiche en 1er lieu **la liste des motifs d'ouverture du droit** trouvée pour l'assuré :

- Fonctionnaire sédentaire,
- Fonctionnaire actif,
- Parents de 3 enfants légitimes ou adoptifs,
- Fonctionnaire ayant atteint sa limite d'âge.

Ici, je souhaite faire l'estimation des droits à pension de l'assuré au titre d'un départ anticipé pour catégorie active, car mon assuré est aide-soignant, et à ce titre, il pourrait bénéficier d'une pension plus avantageuse du fait de ses fonctions.

Je sélectionne donc dans la liste des motifs ouverts par le moteur le motif Fonctionnaire actif. La date d'ouverture du droit calculée par le moteur s'affiche automatiquement :

![](_page_35_Picture_94.jpeg)

![](_page_35_Picture_11.jpeg)

![](_page_36_Picture_0.jpeg)

#### **Le lancement du résultat de la simulation Ajouter un scénario de départ 4/4**

**Vous devez donner un nom au scénario** :

**Politiques sociales** 

plateforme employeurs publics

**PGD's** 

Le bouton « Créer le scénario » devient actif. Vous pouvez cliquer dessus :

**Le deuxième scénario apparait dans l'écran Résultat de la simulation** :

**Vous pouvez comparer les résultats trouvés en cliquant sur les différents scénarios**. Ici, en ayant calculé les droits au titre du grade d'aide-soignant, l'assuré bénéficie au 1<sup>er</sup> avril 2023 :

- D'une durée d'assurance plus avantageuse
- De l'annulation de la décote
- Du minimum garanti
- Et par voie de conséquence, d'une pension plus avantageuse : 1438 euros brut au lieu de 1308 euros.

Vous pouvez également :

- éditer les PDF relatifs à ce scénario en cliquant sur les boutons Editer la synthèse ou Editer la simulation détaillée,
- supprimer le scénario créé,
- ou ajouter un nouveau scénario.

![](_page_36_Picture_136.jpeg)

![](_page_36_Picture_137.jpeg)

# 04 **Fiches pratiques**

![](_page_38_Picture_0.jpeg)

- **1. Congé non justifié par un enfant**
- **2. Grade non détenu depuis plus de 6 mois**

![](_page_39_Picture_0.jpeg)

![](_page_39_Picture_190.jpeg)

![](_page_40_Picture_0.jpeg)

![](_page_40_Picture_218.jpeg)

![](_page_41_Picture_0.jpeg)

![](_page_41_Picture_194.jpeg)

![](_page_42_Picture_0.jpeg)

![](_page_42_Picture_112.jpeg)